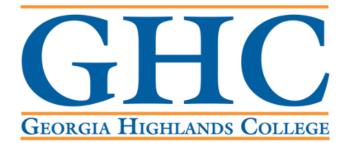

# **Office of the Registrar**

# Access the Banner Self Service 9 Faculty Dashboard

Log into the GHC Faculty/Staff Intranet

- If you are off campus and not using a GHC issued device, you will need to use the VPN.
- Click on <u>VPN Access Instructions</u> and follow the steps there, if needed.

GHC Home > Faculty/Staff

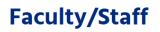

#### Working at a GHC instructional site?

If you're a member of Georgia Highlands College's faculty & staff, click the button below to log on to the GHC Employee Portal.

ENTER FACULTY/STAFF INTRANET PORTAL

#### Working offsite? VPN Access is required.

Faculty & staff can access the GHC Employee Portal offsite with VPN software.

VPN Access Instructions

# Click on Information Technology.

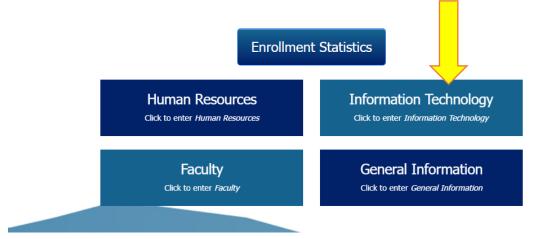

### Click on Access a System.

| Information Technology           |                                                          |                                                                     |  |
|----------------------------------|----------------------------------------------------------|---------------------------------------------------------------------|--|
| Access a System                  | Install or Configure Software on your<br>Personal Device | Request a New Account or Remove Account<br>(requires authorization) |  |
| Configure My Phone or Voicemail  | View IT Policies, Documents, and Forms                   | Get Help from IT                                                    |  |
| New Employee Technology Overview | Update Your Duo Settings (Device<br>Management Portal)   | Zoom Information, Guides, and FAQs                                  |  |
|                                  | Ticket System                                            |                                                                     |  |
|                                  |                                                          |                                                                     |  |

## Click on Banner/Score.

|     | Information Technology                |                                                          |                                                                     |  |
|-----|---------------------------------------|----------------------------------------------------------|---------------------------------------------------------------------|--|
|     | Access a System                       | Install or Configure Software on your<br>Personal Device | Request a New Account or Remove Account<br>(requires authorization) |  |
|     | Banner/Score                          |                                                          |                                                                     |  |
| r - | D2L                                   |                                                          |                                                                     |  |
|     | Duo Device Management Portal          |                                                          |                                                                     |  |
|     | Microsoft Office 365 (Employee Email) |                                                          |                                                                     |  |
|     | GHC Employee Password Reset           |                                                          |                                                                     |  |
|     | Manually Connect to the "P-Drive"     |                                                          |                                                                     |  |
|     | Navigate                              |                                                          |                                                                     |  |
|     | OneUSG / PeopleSoft / Careers         |                                                          |                                                                     |  |

Go to the Banner 9 Self Service Dashboards section and click on Faculty/Staff Self Service – Banner 9.

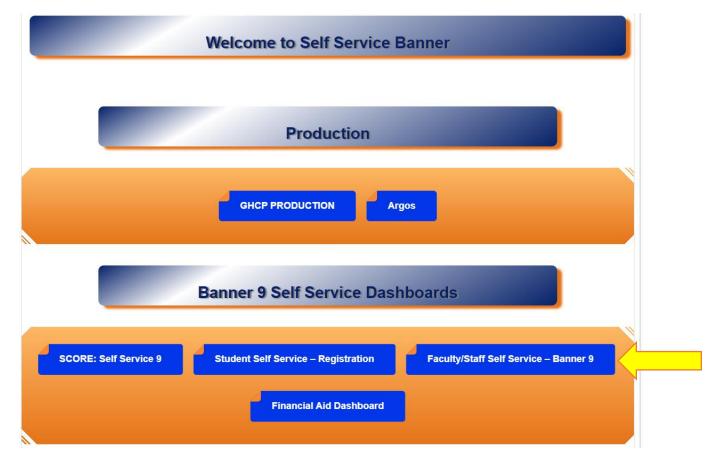